# **5.G REVISAR LAS CONFIGURACIONES DE RED DEL DASHBOARD**

### FICHA STANDARD (ESTÁNDAR)

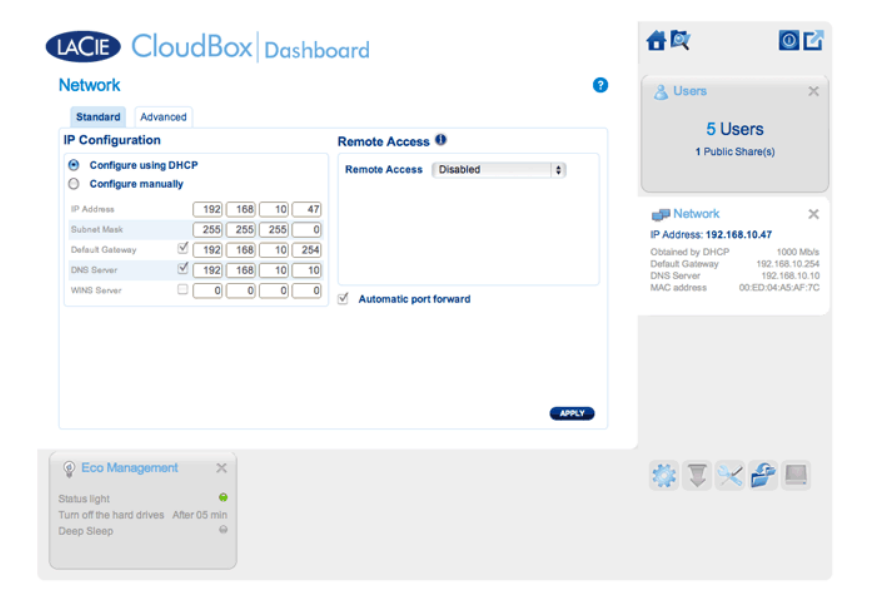

### Configuración IP

Elija entre **Configure using DHCP** (Configurar mediante DHCP) y **Configure manually** (Configurar manualmente). Si su router tiene DHCP habilitado, como la mayoría de routers, su unidad LaCie CloudBox recibirá una dirección IP de forma automática. Como resultado, la mayoría de usuarios verán que la tabla se ha completado con valores. Si selecciona **Configure manually** (Configurar manualmente), podrá modificar los valores de la tabla para adaptar su router.

**Información importante:** Asegúrese de no cambiar la dirección IP sin entender completamente el funcionamiento de su red. Se arriesga a perder el contacto con su unidad LaCie CloudBox si la dirección IP no es compatible con su red. Revise la documentación de su router o contacte con su proveedor de Internet para más información.

#### Acceso remoto

Consulte [Acceder al Dashboard de LaCie desde cualquier parte](http://manuals.lacie.com/es/manuals/cb/06_advanced_access/advanced-access01-mynas).

## PESTAÑA DE OPCIONES AVANZADAS

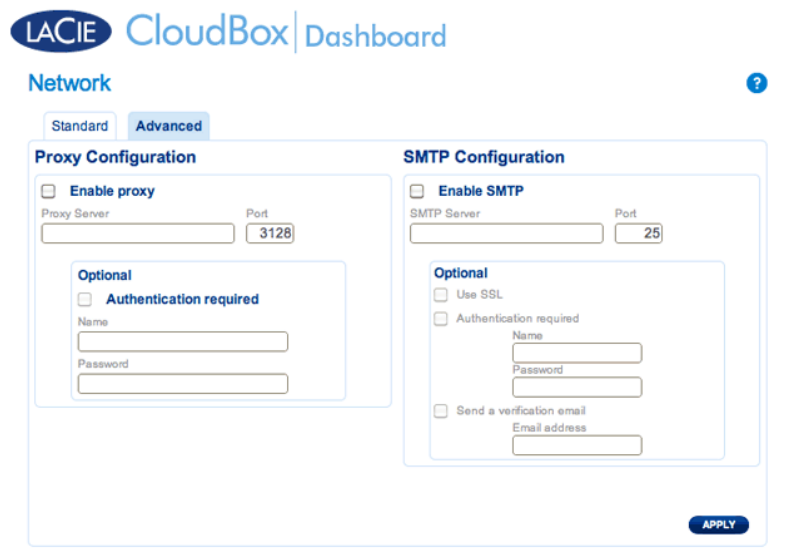

### Configuración Proxy

La mayoría de ordenadores para empresas requieren un servidor proxy para navegar por Internet. En la mayoría de casos, los routers y/o redes domésticos se conectan a Internet mediante un proveedor de servicios de Internet. Por favor contacte con su proveedor de servicios de Internet pasa conocer si las direcciones del servidor proxy son necesarias para conectar la unidad LaCie CloudBox a Internet. Si requiere un servidor proxy, rellene los campos correspondientes:

- 1. Active la función haciendo clic en el cuadro **Enable proxy** (Activar proxy).
- 2. Llene la dirección, puerto e información de autenticación opcional del servidor proxy.
- 3. Haga clic en **APPLY** (APLICAR).
- 4. Introduzca los credenciales de **Autenticación** si es necesario.

### Configuración SMTP y Alertas por E-mail

La unidad LaCie CloudBox puede enviar alertas por e-mail al administrador.

- 1. Haga clic en la casilla al lado de **Enable SMTP** (Habilitar SMTP).
- 2. Introduzca la dirección de su servidor SMTP. Contacte con su proveedor de correo electrónico para la dirección SMTP correcta.
- 3. Abra el puerto 25 de su router para la unidad LaCie CloudBox para permitir de este modo notificaciones salientes por e-mail. Consulte la documentación de su router para más instrucciones.
- 4. Confirme que ha introducido la dirección de e-mail correcta en la página Users (Usuarios) del Dashboard.

Para comprobar que el sistema de alerta funciona:

- 1. Seleccione la casilla que aparece junto a **Send a verification email** (Enviar un correo electrónico de verificación).
- 2. Llene el campo **Email address** (Dirección de correo electrónico).
- 3. Haga clic en **APPLY** (APLICAR).